Министерство образования Воронежской области

Государственное автономное нетиповое образовательное учреждение Воронежской области «Региональный центр выявления, поддержки и развития способностей и талантов у детей и молодежи «Орион».

> Утвержден приказом ГАНОУ ВО «Региональный ментр «Орион»  $N_2$ 455/1 **Н.**Н. Голева

### Регламент

# по организации заезда участников летнего лагеря

### Содержание

### 1. Общее положение

2. Стандарт подачи документов для участия в летнем лагере («Инструкция по подачи заявки на мероприятие», «Памятка для родителей»,)

3. Инструктажи сотрудников по организации процесса регистрации летнего лагеря

4. Общие требования к оформлению зоны регистрации участников летнего лагеря

5. Приложения

#### **1. Общее положение**

Настоящий административный регламент устанавливает порядок и стандарт по организации заезда участников летнего лагеря.

В целях оптимизации процесса заезда участников в летние лагеря, разработан комплекс мер, позволяющий максимально сократить время оформления каждого ребенка. Для качественного сбора документов от потенциальных участников лагеря, грамотного оформления заявки необходимо применение электронного ресурса, позволяющего хранить и обрабатывать данные участников.

В рамках летней оздоровительной компании ГАНОУ ВО «Региональный центр «Орион» в качестве подобного ресурса использует Портал персонифицированного дополнительного образования Воронежской области модуль АИС «Мероприятия». Данный модуль позволяет организовать конкурсный отбор, а также сбор и обработку всех документов необходимых для участия в летнем лагере. Прилагается подробная инструкция для применения данного ресурса для организации летнего лагеря (приложение 5.1. «Работа сотрудника по созданию мероприятия на платформе АИС «Мероприятия»).

В качестве альтернативы данному модулю может быть применен любой другой электронный ресурс наиболее оптимальный для организатора летнего лагеря.

#### **2. Стандарт подачи документов для участия в летнем лагере.**

**2.1.** Для участия в летнем лагере необходимо через систему портала ПФДО модуль АИС «Мероприятия» подать заявку на участие в соответствии со следующей инструкцией:

# **«Инструкция по подаче заявки на мероприятие в модуле АИС «Мероприятия»**

Существует 2 способа осуществления записи на мероприятие:

1. Запись на мероприятие с помощью перехода в систему «АИС Мероприятия» через личный кабинет на сайте *https://pfdo.govvrn.ru*;

2. Запись на мероприятие по ссылке: *https://pfdo-events.govvrn.ru*

1.1. Для первого способа необходимо зайти в личный кабинет на портале *pfdo.govvrn.ru* и в разделе «Внешние системы» выбрать пункт «Перейти в мероприятия»

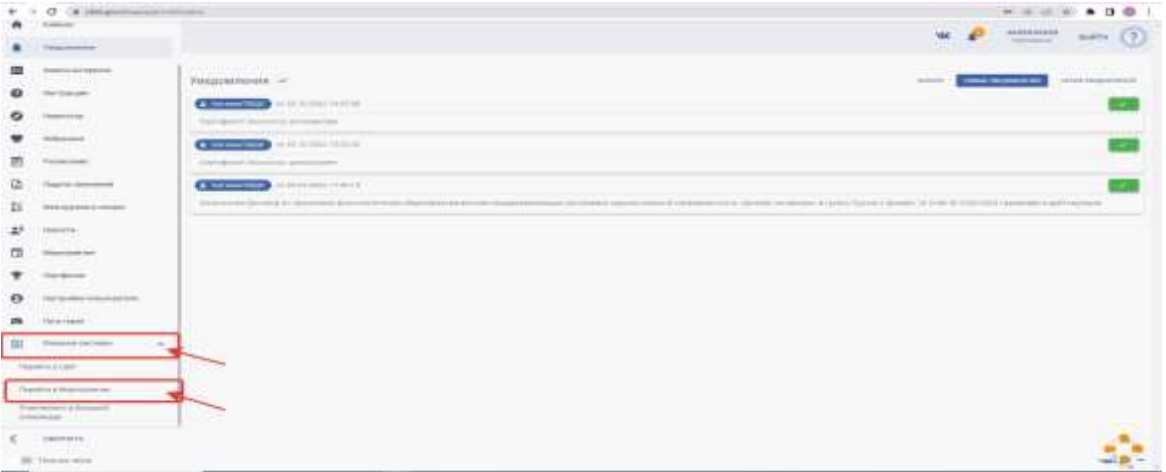

1.2. Далее для перехода в «АИС Мероприятия» необходимо в диалоговом окне подтвердить Ваш переход в систему.

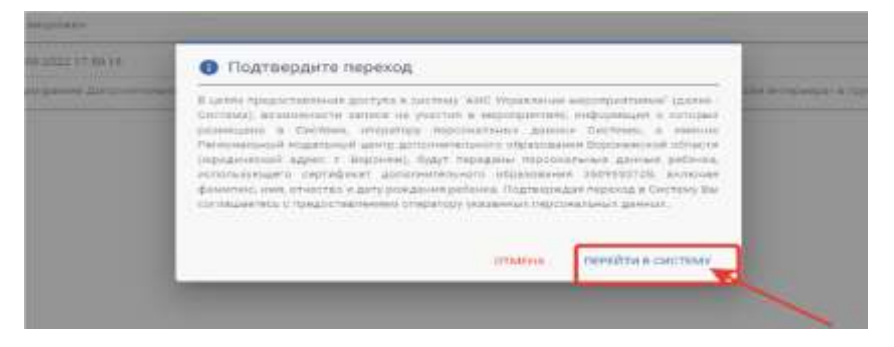

1.3. После перехода в систему Вы можете ознакомиться со списком мероприятий в разделе «Главная» на панели слева.

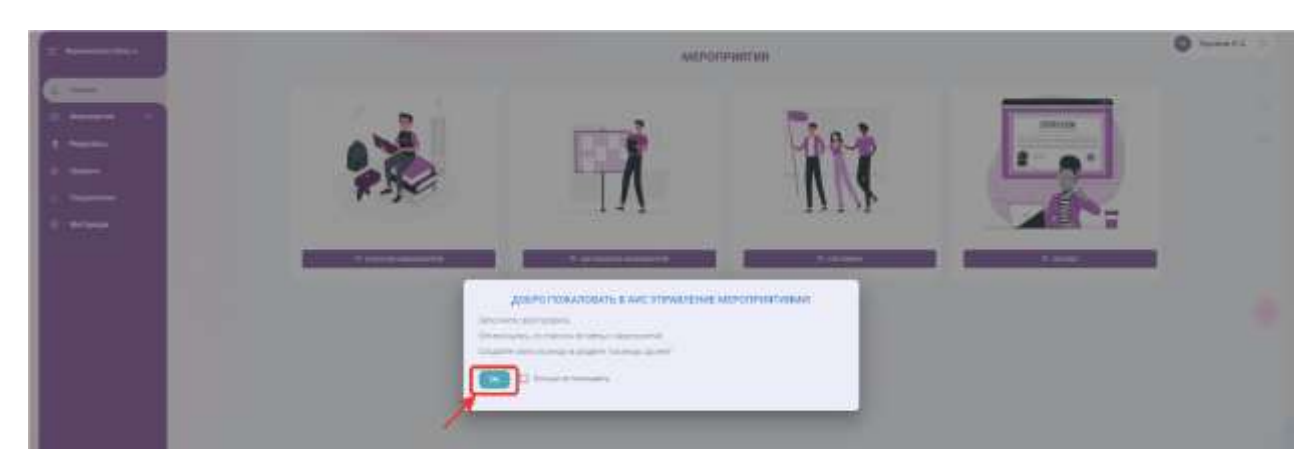

Кликните на нужное Вам мероприятие, чтобы начать процесс подачи заявки.

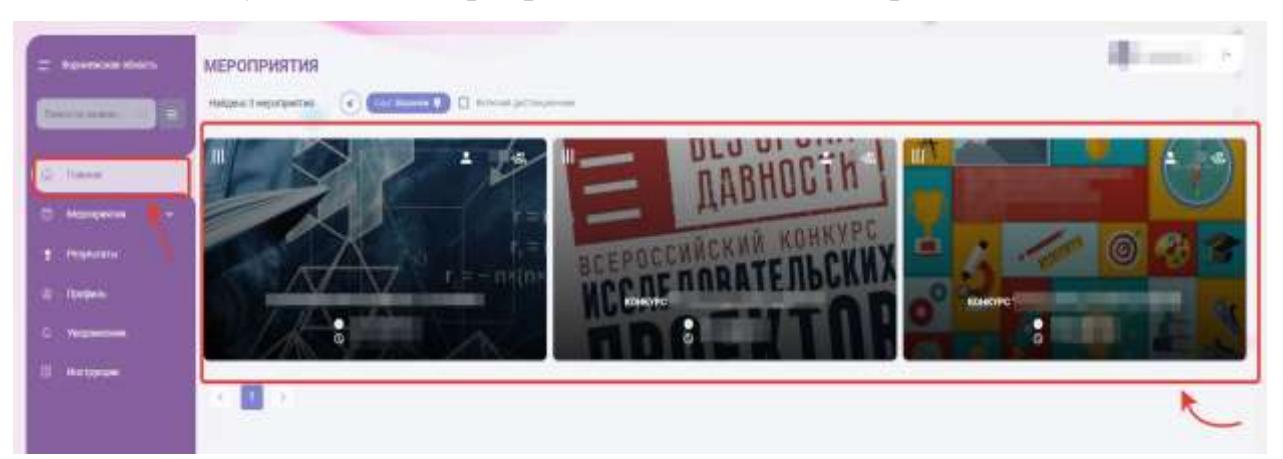

1.4. В открывшемся окне можно найти всю информацию о проводимом мероприятии. С помощью кнопки «Записаться» перейдите на форму для подачи заявки.

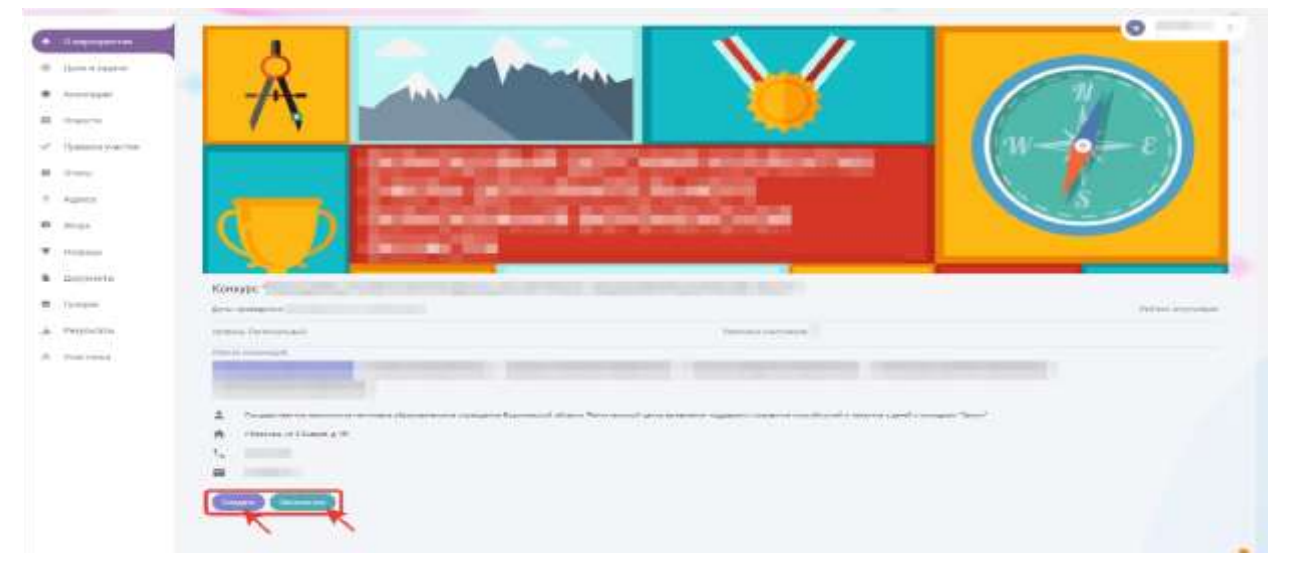

1.5. После заполнения всех пунктов нажмите на кнопку «Подтвердить и записаться», иначе Ваша заявка не будет отправлена на рассмотрение организатором.

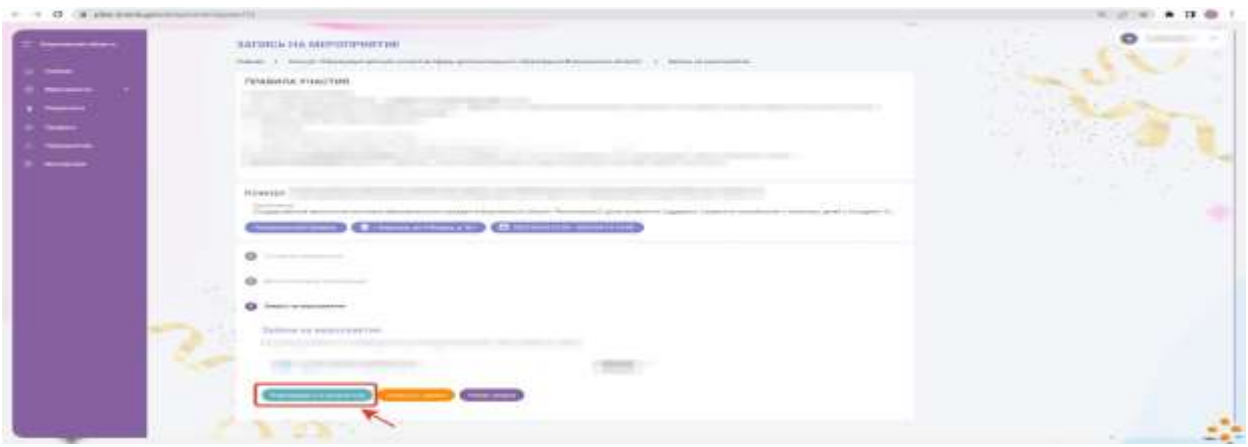

Поздравляем, Ваша заявка отправлена на модерацию, через некоторое время организатор примет ее или отклонит (в данном случае причина отказа будет указана).

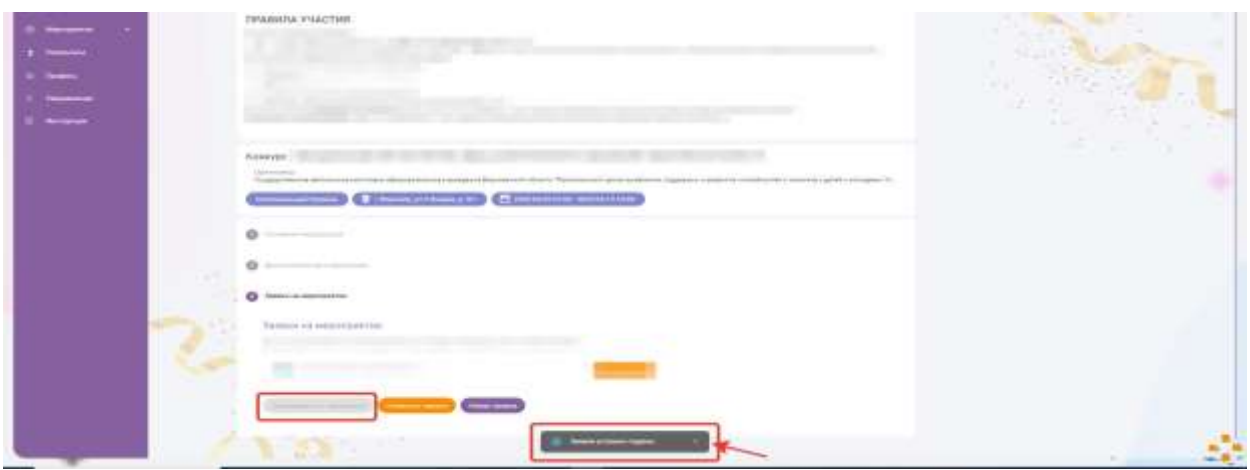

1.6. В разделе «Мероприятия» на вкладке «Мои мероприятия» можно отследить информацию о мероприятиях, в которых Вы участвуете, после одобрения Вашей заявки.

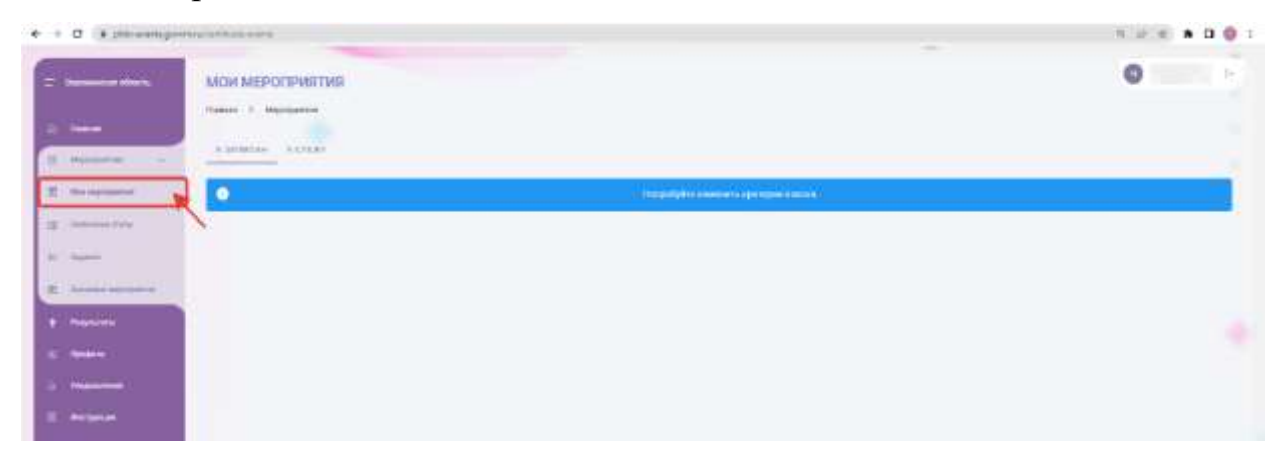

В том же разделе на вкладке «Задания» Вы можете увидеть задания, которые будут доступны для прохождения после одобрения заявки.

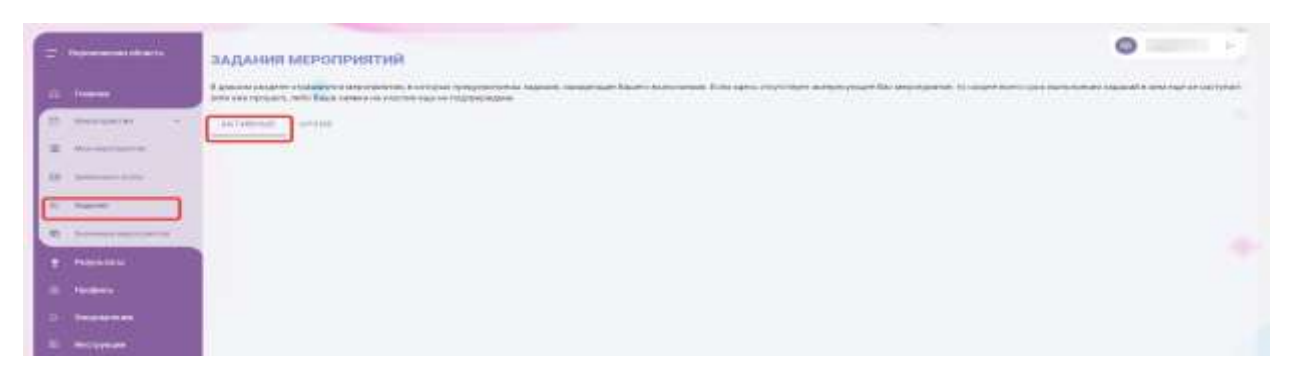

1.7. В разделе «Инструкции» Вы можете более подробно ознакомиться с функционалом личного кабинета «АИС Мероприятия».

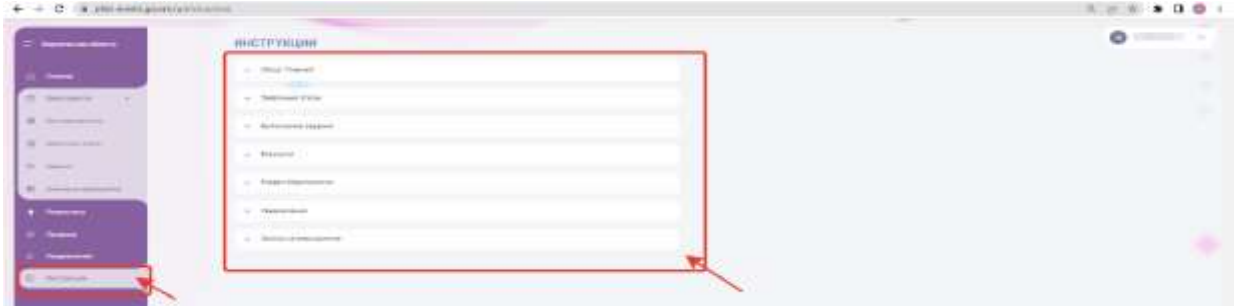

2.1. Чтобы записаться на мероприятие по второму способу, перейдите по ссылке *https://pfdo-events.govvrn.ru.*

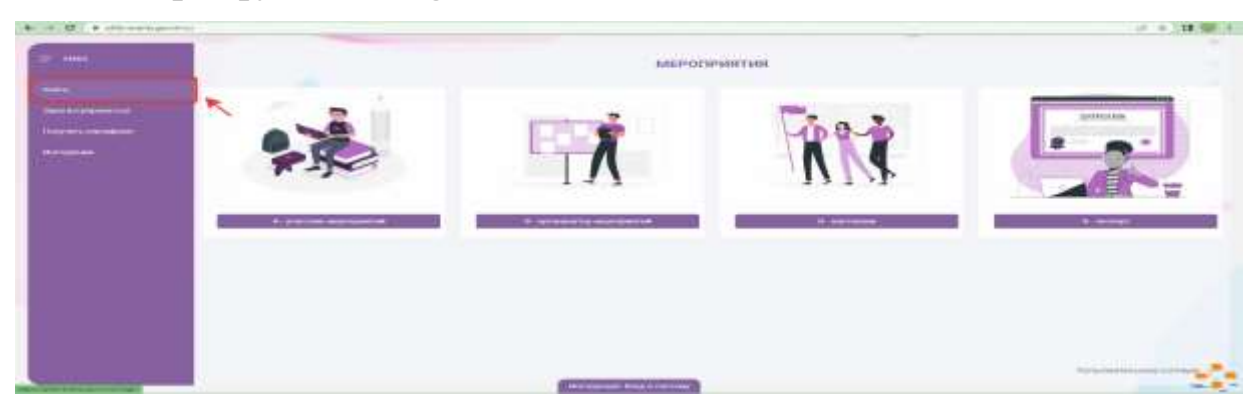

2.3 Далее необходимо осуществить вход в систему по тем же данным, которые используются при входе в личный кабинет на портале *pfdo.govvrn.ru.* Далее все действия осуществляются аналогично пунктам 1.3-1.6.

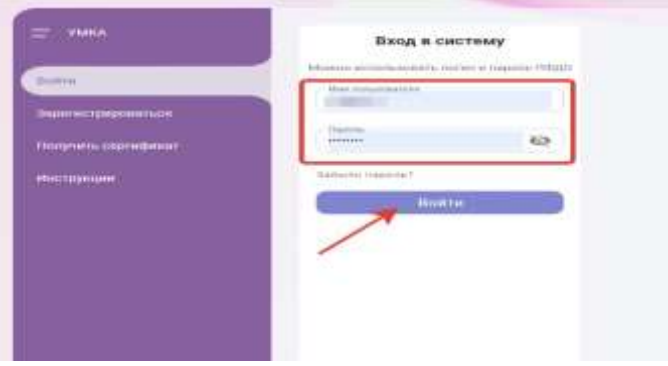

#### **2.2. Памятка для родителей**

#### **«Правила формирования двух комплектов документов**

#### **для оформления в летний лагерь»**

# *Процедура заезда в летний оздоровительный лагерь состоит из трех основных блоков:*

1. Медицинский осмотр и прием медицинских документов.

2. Прием основных документов сотрудником организации, которая проводит лагерь.

3. Расселение и распределение в отряд комендантом.

#### **Правила подачи документов медицинскому работнику.**

# **!!! Документы подаются согласно нижеследующему списку строго в предложенном порядке:**

1.Медицинская справка (для ДОЛ и ЛДП – учетная форма N 079/у «Медицинская справка на ребенка, отъезжающего в санаторный оздоровительный лагерь» с данными о перенесенных инфекционных заболеваниях, с отметкой об отсутствии педикулеза; при наличии хронических заболеваний указать дату последнего обострения;

2. Анализ на энтеробиоз, яйца-глист и простейшие (срок действия справки 14 дней);

3. Справка об отсутствии контакта с инфекционными больными в последние 14 дней (выдается в поликлинике по месту жительства за  $1-3$  дня до отъезда в лагерь);

4. Копия сертификата о прививках с данными о сделанных профилактических прививках против дифтерии, кори, паротита, краснухи и гепатита В, диагностические тесты на туберкулез (реакция Манту или Диаскинтест). Ребенок должен иметь все прививки в соответствии с прививочным календарем и диагностические тесты на туберкулез не позднее 1 года до заезда.

5. Копия полиса обязательного медицинского страхования.

6. Заполненное согласие на медицинское вмешательство.

#### **Правила подачи документов сотруднику организации, проводящей**

#### **лагерь.**

# **!!! Документы подаются согласно нижеследующему списку строго в предложенном порядке:**

1. Копия документа, удостоверяющего личность ребенка (паспорт или свидетельство о рождении для ребенка, не достигшего 14 лет).

2. Копия СНИЛС.

3. Заполненные согласия на обработку персональных данных, утвержденные организацией, которая проводит лагерь.

4. Копия полиса страхования ребенка от несчастных случаев на период пребывания в лагере.

5. Заполненный договор об оказании услуг между родителем (законным представителем) и детским оздоровительным лагерем.

# **3. Инструктажи сотрудников по организации процесса регистрации участников летнего лагеря.**

Штат сотрудников необходимый для организации процесса регистрации:

1. Сотрудник, обеспечивающий встречу участников.

2. Медицинский персонал (врач педиатр, медсестра).

3. Сотрудник регистрации.

4. Комендант лагеря.

#### **Инструкция действий сотрудника, обеспечивающего встречу участников:**

1. Сотрудник относится к числу организаторов летнего лагеря.

2. В период заезда участников должен находиться у входной зоны.

3. Направляет участника в зону проведения регистрации.

4. Знакомит с информационными стойками и стендами.

# **Инструкция действий медицинского персонала, при оформлении участников лагеря:**

1. В период заезда участников летнего лагеря рабочее место медицинского персонала расположено непосредственно в зоне проведения регистрации.

2. Осмотр каждого ребенка в соответствии с нормами и требованиями СанПин.

3. Прием комплекта медицинских документов (Приложение 5.2. «Памятка медицинского персонала при оформлении ребенка в летний лагерь»), беседа с родителями о физиологическом состоянии ребенка.

4. Формирование папки медицинских документов участников лагеря.

5. Допуск ребенка к участию в лагере и дальнейшему прохождению процесса регистрации.

**Инструкция действий сотрудника регистрации (регистратор) летнего лагеря:**

1. Сотрудник относится к числу организаторов летнего лагеря.

2. В период заезда участников должен находиться в зоне регистрации.

3. Ставит отметку в регистрационной ведомости о прибытии участника.

4. Принимает комплект документов в соответствии с приложением 5.3.

5. Направляет участника к коменданту лагеря для распределения в отряд и расселение.

#### **Инструкция действий коменданта лагеря:**

1. Сотрудник относится к числу организаторов летнего лагеря.

2. В период заезда участников должен находиться в зоне регистрации.

3. В соответствии с положением о проведении лагеря или иными требованиями, спецификой и особенностями конкретного лагеря к комплектованию отрядов (команд) распределяет и расселяет участников.

4. Передает зарегистрированного участника (ребенка) вожатому отряда.

### **4. Общие требования к оформлению зоны регистрации участников летнего лагеря.**

Зона регистрации участников летнего лагеря – это площадка для оформления, проведения медицинского осмотра и расселения детей, с целью дальнейшего их участия в лагере.

Зона регистрации включает в себя рабочие места для медицинского персонала, регистратора, коменданта, а также пространство для родителей, стол с оргтехникой.

Стол с оргтехникой, расположенный в зоне регистрации, позволяет сотруднику регистрации, медицинскому персоналу, родителям оперативно делать копии, распечатывать бланки в соответствии со спецификой и требованиями конкретного лагеря. Допускается самостоятельное пользование родителями оргтехникой.

Зона регистрации оснащена навигационными и информационными стойками, согласно приложению 5.4.

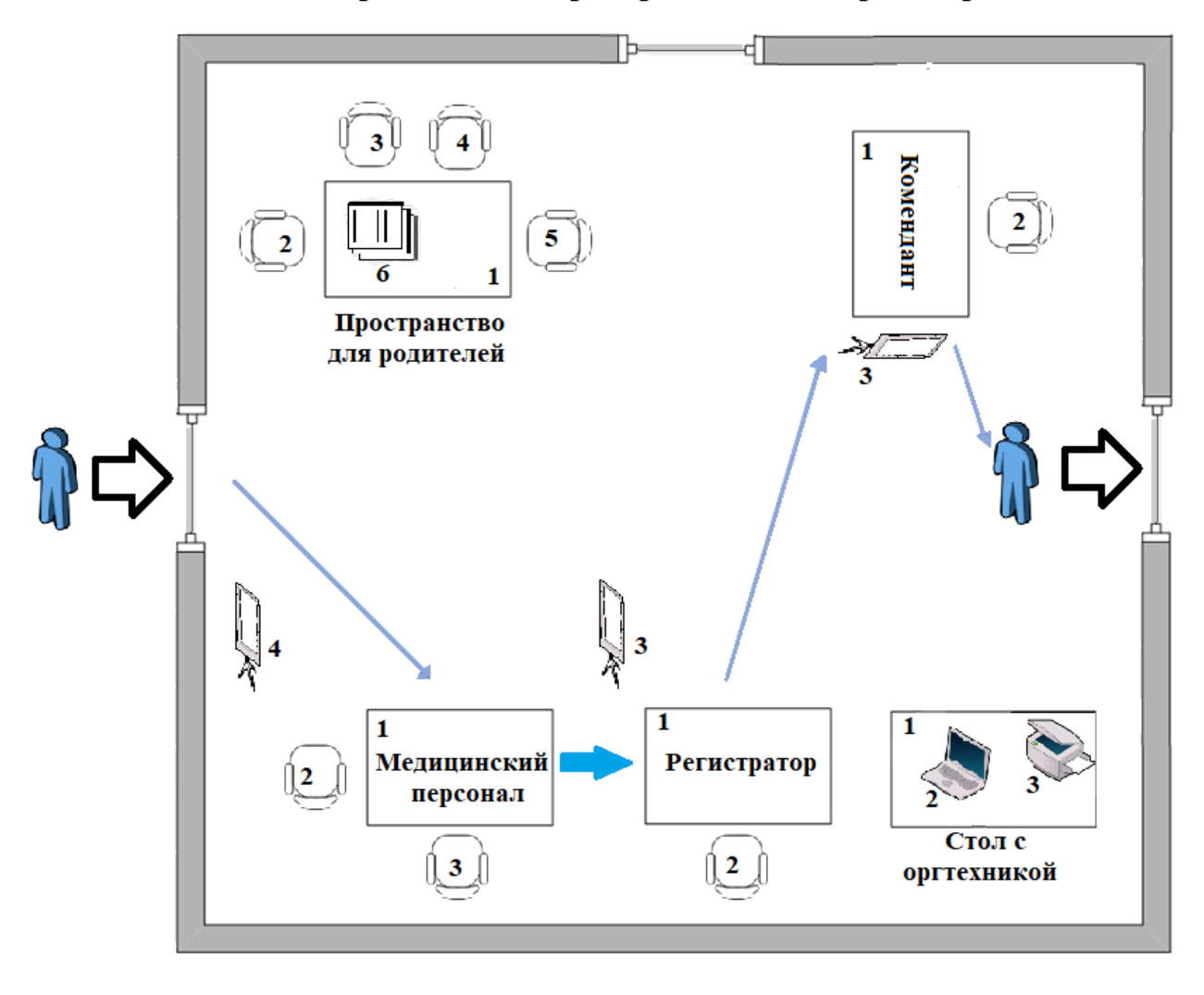

#### **План-схема организации пространства зоны регистрации**

#### **Рабочее место медицинского персонала**

- $1 -$ стол
- $2 c$ тул
- 3 стул
- 4 навигационная стойка

### **Рабочее место регистратора**

- $1 -$ стол
- $2 c$ тул
- 3 навигационная стойка

### **Стол с оргтехникой**

- $1 -$ стол
- 2 ноутбук
- 3 многофункциональное устройство (принтер, сканер, копир)

## **Рабочее место коменданта**

- $1 -$ стол
- $2 c$ тул
- 3 навигационная стойка

### **Пространство для родителей**

- $1 -$ стол
- 2,3,4,5 стул
- 6 бумага и ручки

### **5. Приложения**

### **5.1. «Работа сотрудника по созданию мероприятия на платформе АИС «Мероприятия»**

АИС Мероприятия – система, позволяющая автоматизировать процесс создания и проведения мероприятий.

Предварительно вы можете заполнить раздел "Инструменты" ( "Адреса", "Задания и КИМы" и "Номинации"), - чтобы при создании мероприятия была возможность выбрать эти категории из всплывающего списка.

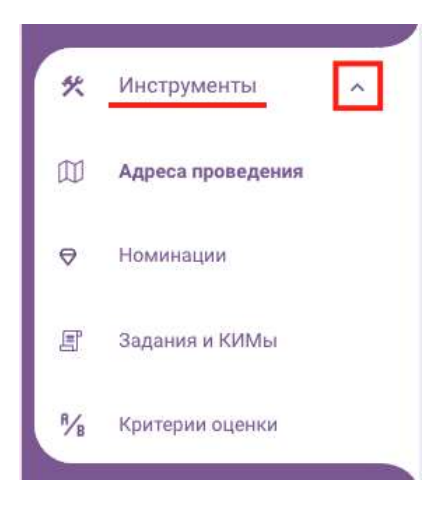

Также предварительно и при необходимости вы можете добавить группу мероприятий, если она не была создана ранее.

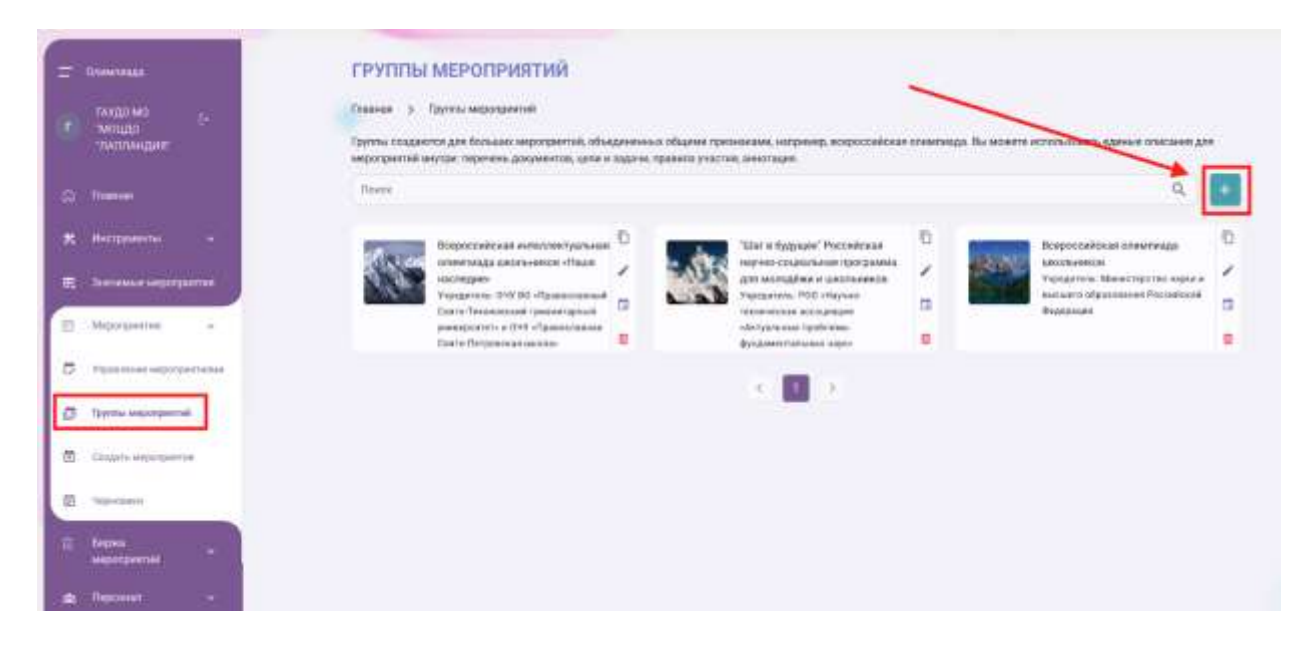

#### **Создание мероприятия.**

Чтобы добавить мероприятие, в боковом меню выберите раздел «Мероприятия» - «Создать мероприятие».

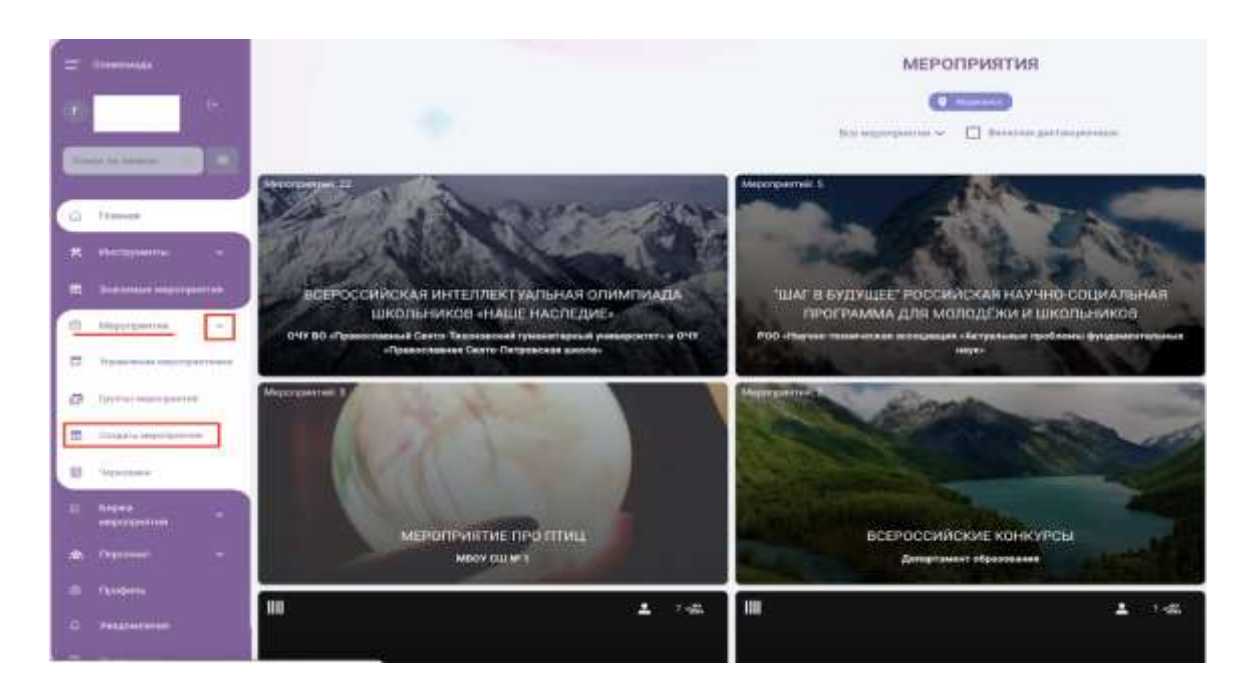

На открывшейся странице перейдите к заполнению информации о мероприятии.

#### **Обратите внимание:**

- при наведении курсора мыши на любое поле, при заполнении шагов, появляется краткая инструкция по его заполнению;

- нажатие кнопки "сохранить и продолжить" сохраняет мероприятие и отправляет в черновики, где вы сможете его открыть и продолжить редактирование вплоть до публикации.

### **Основная информация:**

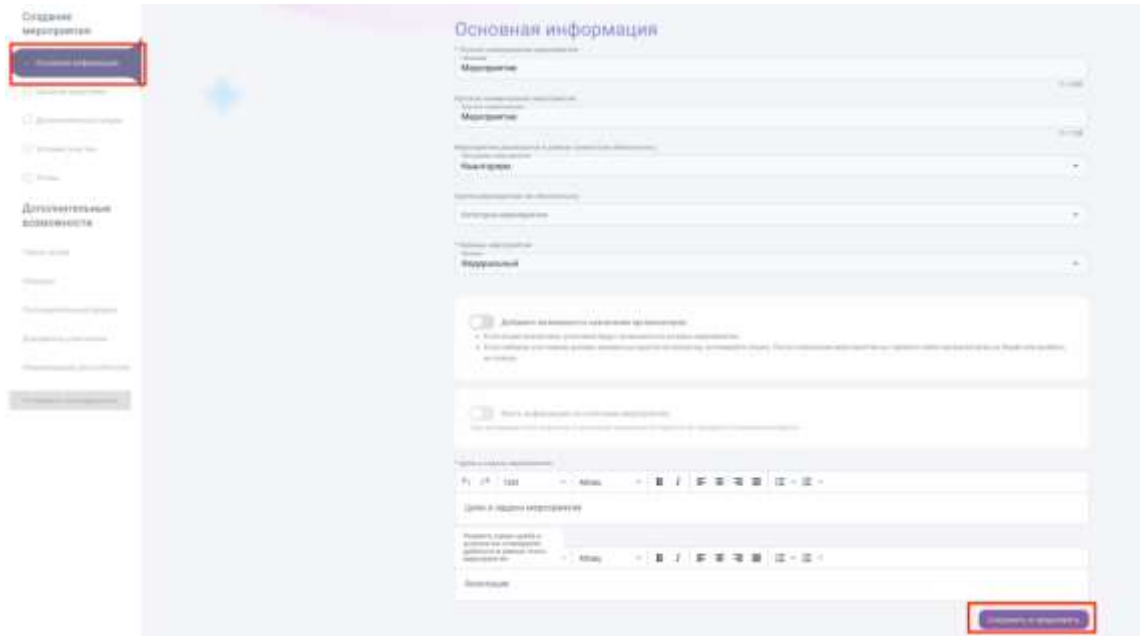

- укажите полное название мероприятия;

- укажите краткое наименование мероприятия - оно будет отображаться на главной странице и во всех списках системы;

- при необходимости укажите программу проекта, в рамках которой реализуется мероприятие;

- при необходимости выберите группу мероприятий, в рамках которой реализуется мероприятие, из всплывающего списка. - укажите уровень мероприятия:

 \* локальный (если мероприятие проводится в рамках одной организации), \*муниципальный (если мероприятие проводится среди организаций муниципалитета),

 \*региональный (если мероприятие проводится среди муниципалитетов), \*федеральный (если проводится во всей стране).

После выбора уровня, при необходимости укажите наименование муниципалитета, региона, в появившихся полях.

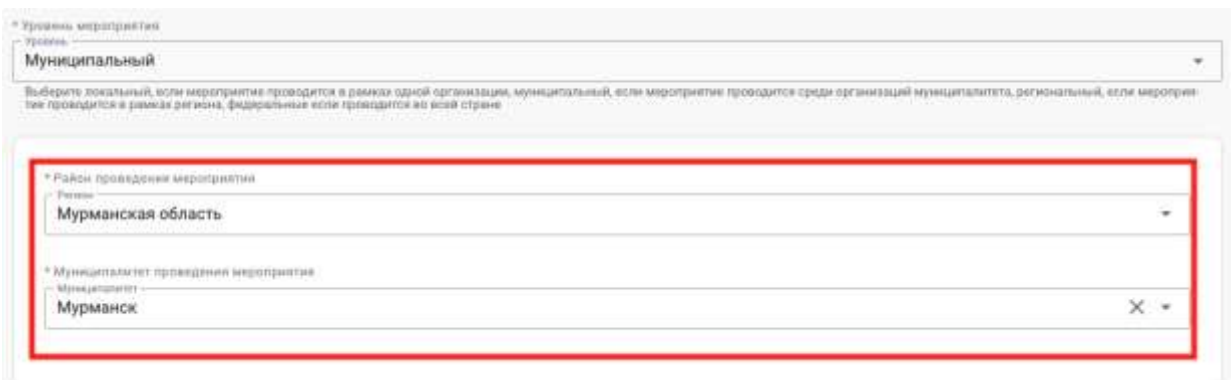

- при необходимости установите бегунок «добавить возможность назначения организаторов» в активное положение. Установите эту опцию, если обязанности, связанные с набором и модерацией участников, необходимо делегировать на другие уровни: региональный, муниципальный, локальный;

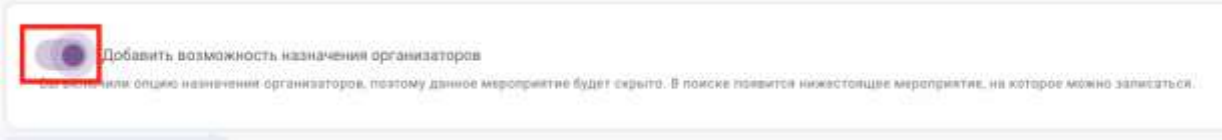

- при необходимости установите бегунок «взять информацию из категории мероприятия» в активное положение. Система автоматически заполнит поля «цели и задачи мероприятия» и «аннотация к мероприятию», взяв информацию из выбранной группы мероприятий;

Ваять информацию их категории мероприятия

Если ваше мероприятие не относится ни к одной группе мероприятий:

- укажите цели и задачи мероприятия;

- заполните поле «аннотация к мероприятию».

После заполнения всех полей нажмите на кнопку «сохранить и продолжить».

### **Целевая аудитория.**

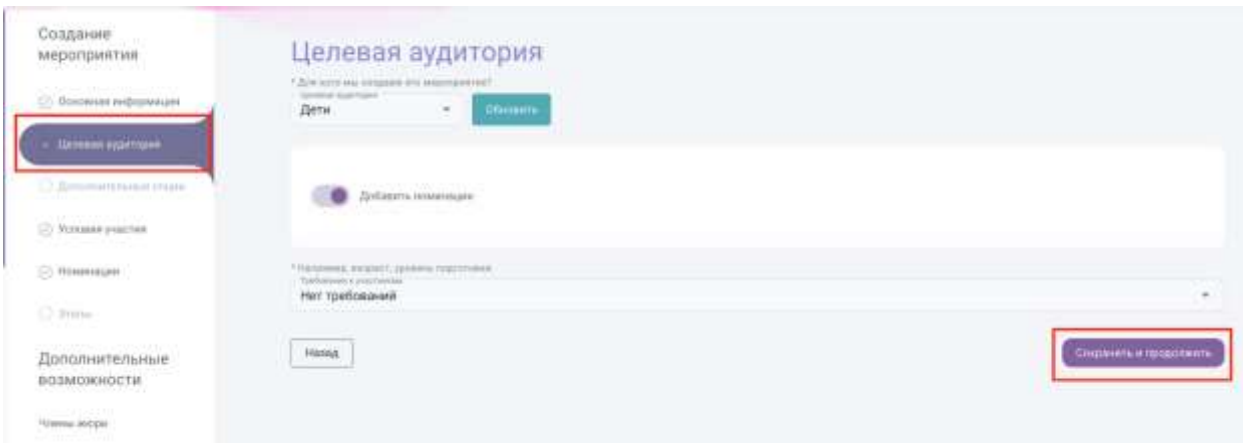

- выберите целевую аудиторию из выпадающего списка: дети, студенты, взрослые;

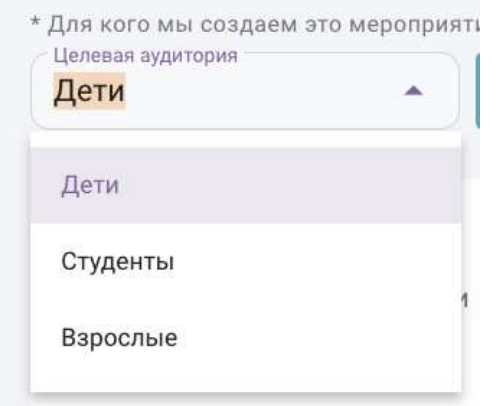

- при необходимости установите бегунок «добавить номинации» в активное положение, - в этом случае появится дополнительный раздел "номинации";

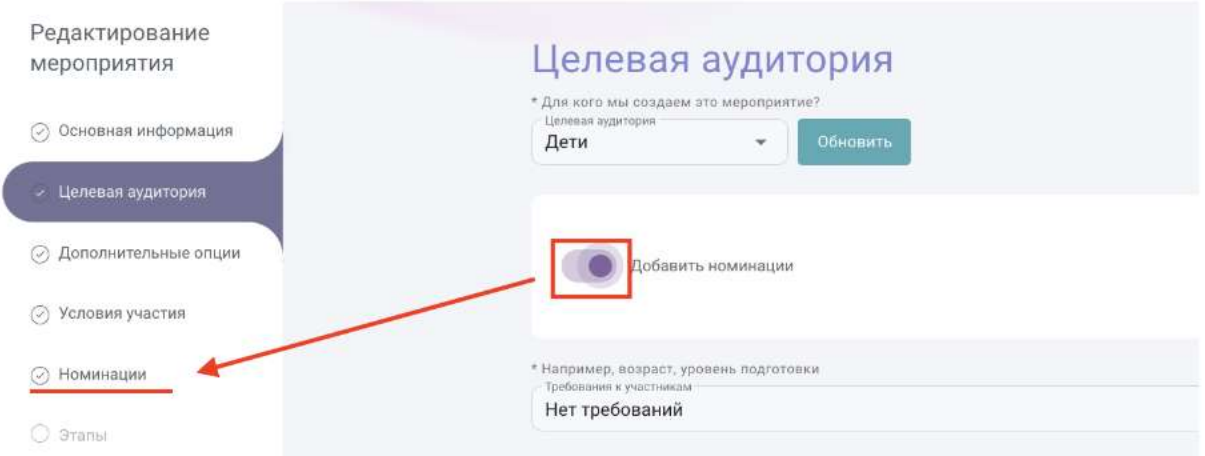

- укажите требования к участникам, выбрав из выпадающего списка;

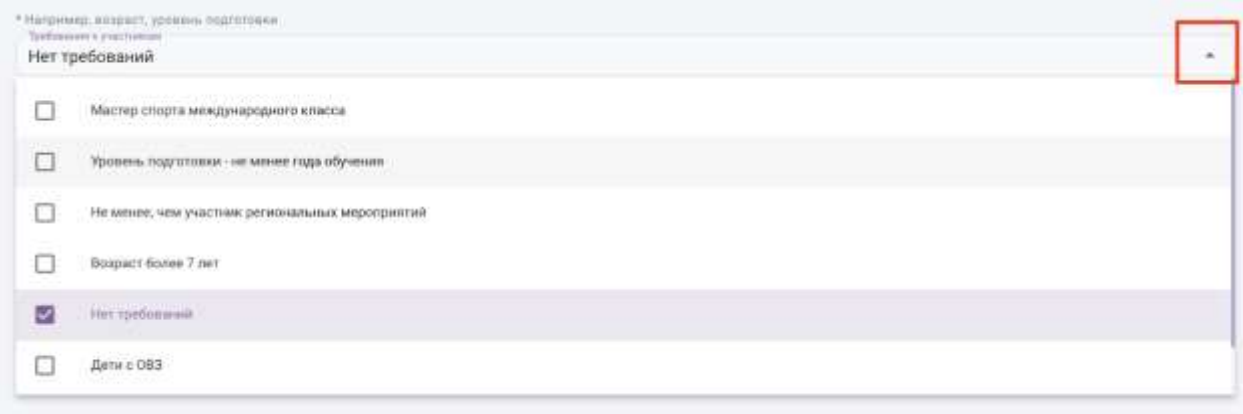

- нажмите "сохранить и продолжить".

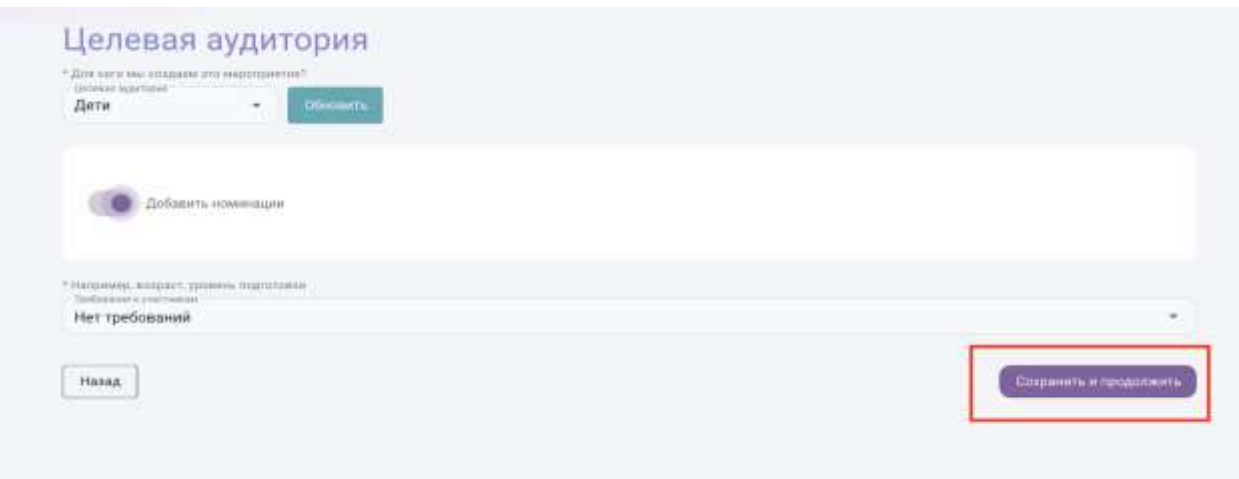

# **«Дополнительные опции».**

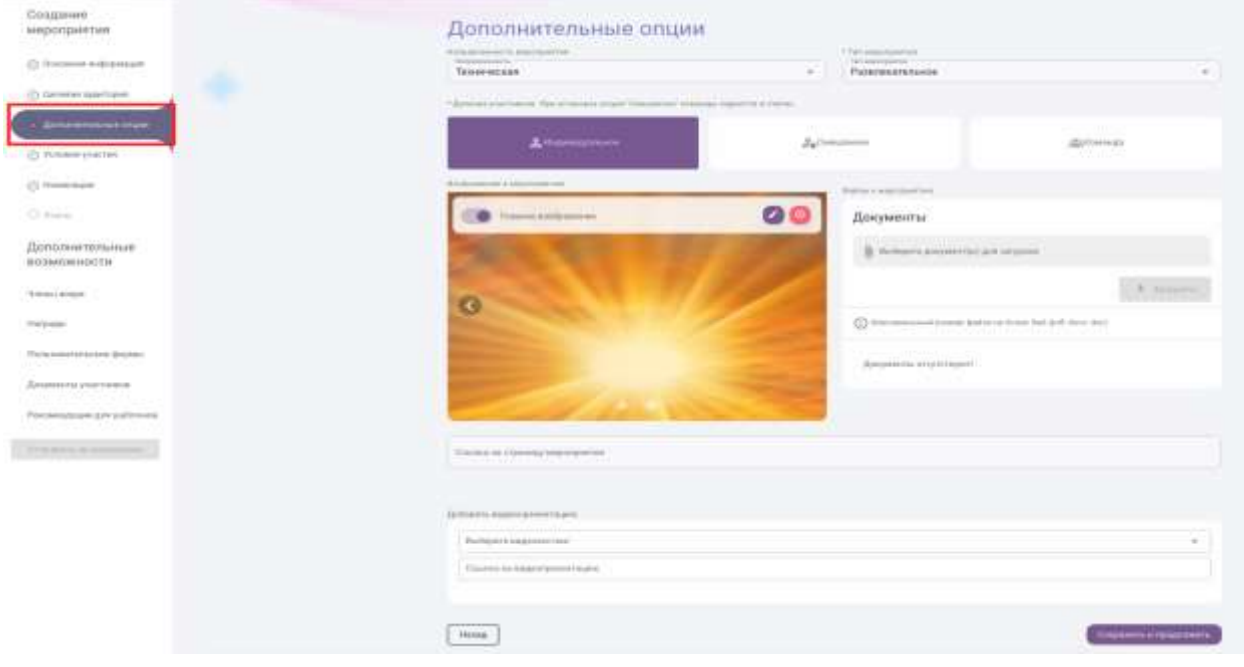

- выберите направленность мероприятия из выпадающего списка;

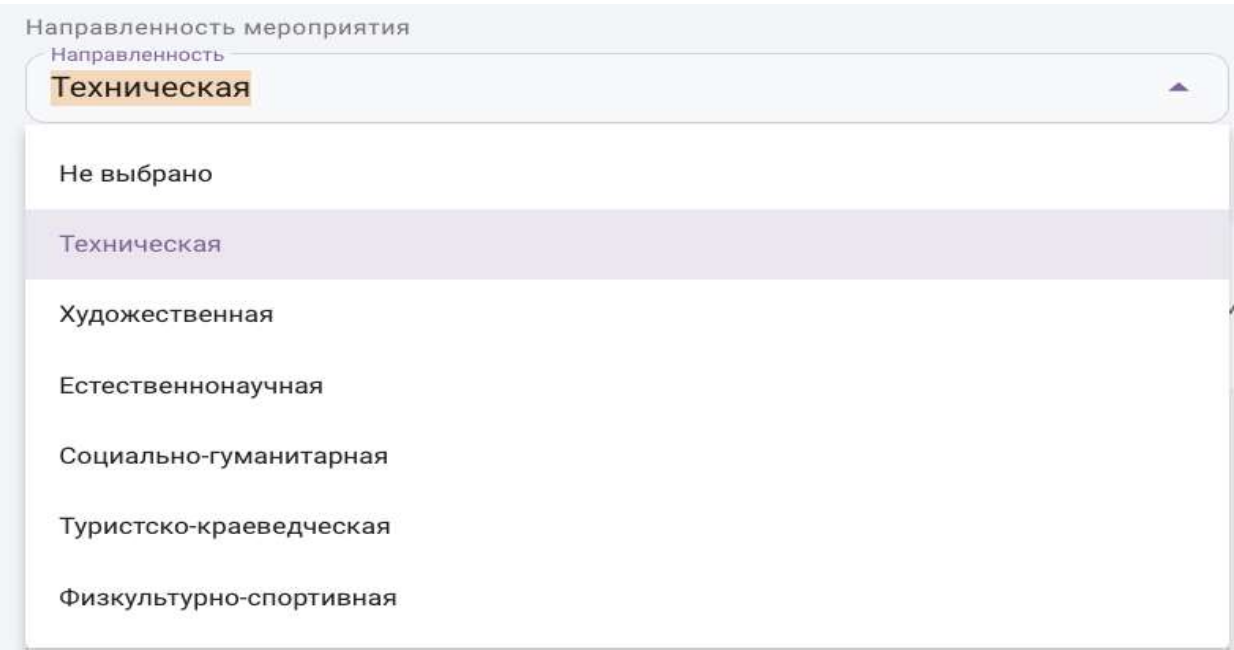

- выберите тип мероприятия из выпадающего списка;

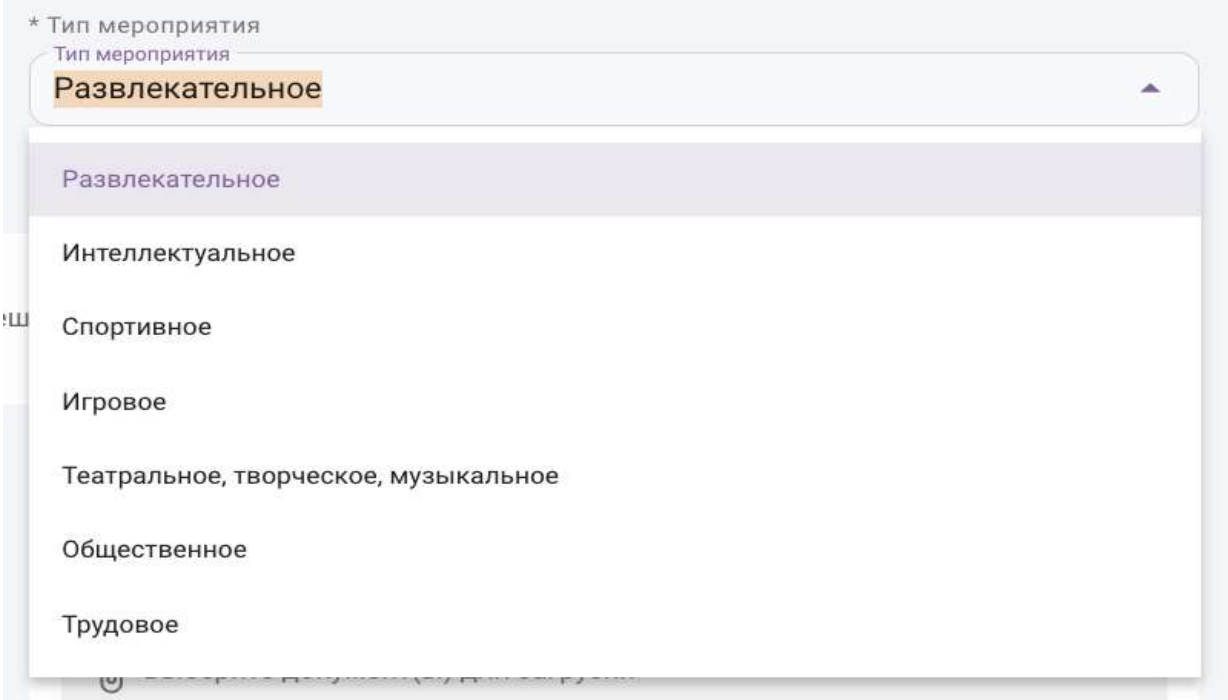

- выберите принцип деления участников: индивидуальное, командное, смешанное.

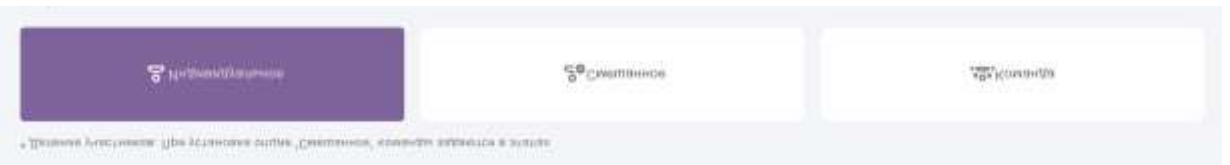

При выборе «смешанное» - на разных этапах мероприятия предусматривается как индивидуальное участие, так и командное. Данный параметр настраивается при создании и редактировании этапов мероприятия.

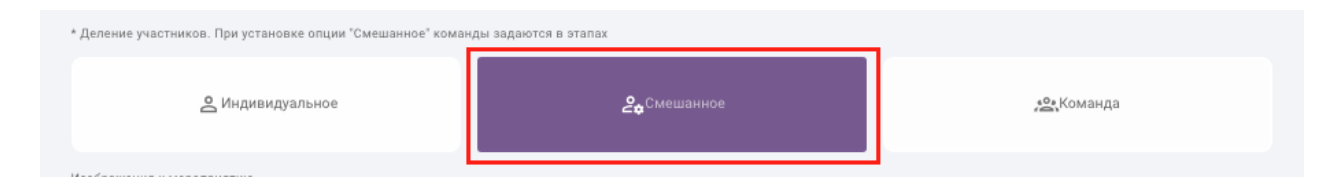

В случае выбора принципа деления по командам появится дополнительная область с настройками: минимальное и максимальное количество участников в команде.

![](_page_19_Picture_53.jpeg)

Если в команде предполагается фиксированное количество участников (не больше и не меньше определенного количества), вы можете выставить одну цифру, установив «бегунки» на одну точку.

![](_page_19_Picture_4.jpeg)

- загрузите изображение мероприятия. Добавить изображение – необязательный пункт заполнения информации о мероприятии, но рекомендуемый. Вставка наглядного изображения позволяет выделить ваше мероприятие среди других.

![](_page_19_Picture_6.jpeg)

Можно добавить несколько изображений и одно из них сделать основным, для этого переведите бегунок "главное изображение" в активное положение. Также вы можете редактировать или удалить изображение при необходимости.

Чтобы добавить дополнительное изображение, нажмите на иконку "стрелочка" для перехода в окно выбора и добавления изображения.

![](_page_20_Picture_2.jpeg)

В раздел "Документы" вы можете добавить необходимые регламенты, постановления, приказы. Файлы добавляются по одному. Максимальный размер файла не более 5 мб, расширение - pdf, docx, doc. Нажмите на иконку "скрепка" и выберите документ для загрузки. Нажмите "Загрузить", и файл появится в списке.

![](_page_20_Picture_4.jpeg)

Если надо добавить несколько документов, - повторите действия. Этот раздел не обязателен для заполнения.

Чтобы удалить загруженный документ из списка, нажмите на иконку "корзина".

![](_page_21_Picture_32.jpeg)

Если у вашего мероприятия есть сайт, вы можете расположить ссылку на него в соответствующем поле (необязательное).

![](_page_21_Picture_33.jpeg)

Также в этом разделе вы можете добавить видеопрезентацию, предварительно загруженную на одном из видеохостингов: Youtube, Rutube, Яндекс Дзен. Выберите видеохостинг из всплывающего списка и вставьте ссылку в соответствующее поле.

![](_page_21_Picture_34.jpeg)

![](_page_21_Picture_5.jpeg)

## **Условия участия.**

![](_page_21_Picture_35.jpeg)

- заполните правила подачи заявки для участия в мероприятии, - содержимое этого блока будет отображаться в окне записи на мероприятие. Укажите всю необходимую информацию для будущих участников;

![](_page_22_Picture_1.jpeg)

- укажите количество призовых мест, в дальнейшем оно будет доступно при награждении.

![](_page_22_Picture_3.jpeg)

- чтобы настроить прием участников, переведите бегунок в активное положение, - раскроется дополнительная область.

![](_page_22_Picture_85.jpeg)

\* укажите количество заявок (только цифры, например,  $50,75,100$ ) ограничивается количество заявок от участников;

\*дата начала и окончания приема заявок. Обратите внимание, этапы не могут начинаться раньше даты окончания заявок. В указанный диапазон дат участники могут подавать заявки на участие в мероприятии (не раньше и не позже).

\*если вы не хотите, чтобы участников было больше, чем вы указали, переведите бегунок «запретить перелимит участников» в активное положение. Если установленное количество участников будет достигнуто, кнопка "Записаться" исчезнет;

![](_page_23_Picture_0.jpeg)

\*открытая регистрация - установите в активное положение, если модерация участников не требуется, заявки участников будут приняты автоматически.

Настроить прием участников Запретить перелимит участников Открытая регистрация

- при необходимости установите плату за участие, переведя бегунок в активное положение.

![](_page_23_Picture_4.jpeg)

Выберите одно из 2 значений:

\*оплата за все мероприятие, оплата за этапы. Стоимость всего мероприятия (в рублях), при этом «рублей» или «руб» писать не нужно.

\*Оплата за этапы - устанавливается при создании этапов мероприятия.

После заполнения всех полей нажмите "сохранить и продолжить".

![](_page_23_Picture_9.jpeg)

### **Номинации.**

Если вы активировали опцию "номинации" в разделе "целевая аудитория", появится дополнительный шаг с настройками - "Номинации".

![](_page_24_Picture_41.jpeg)

## Нажмите на иконку "стрелочка"

![](_page_24_Picture_42.jpeg)

и выберите из всплывающего списка, поставив "галочку" в соответствующих полях. Можно выбрать столько номинаций, сколько необходимо.

![](_page_24_Picture_4.jpeg)

Выбранные номинации отображаются ниже значками. Если нажать на него, раскроется область настройки номинации. Здесь вы можете выставить необходимый возраст и указать класс.

Чтобы данные сохранились, нажмите "Создать".

![](_page_24_Picture_43.jpeg)

Если номинация предполагает участников дошкольного возраста, укажите только возраст (класс выставлять не нужно).

![](_page_25_Picture_35.jpeg)

Если в вашем мероприятии одна и та же номинация, но с разными возрастными группами, вы можете создать несколько номинаций, указывая возраст (или класс) в наименовании. Например, "Вокальная, дошкольники", "Вокальная, 1 класс" и т.д. Выставив настройки соответственно в каждой номинации.

После добавления всех номинаций нажмите "Сохранить и продолжить".

![](_page_25_Picture_36.jpeg)

Обратите внимание, что сами номинации создаются предварительно в разделе "Инструменты" - "Номинации" - "новая номинация".

![](_page_25_Picture_37.jpeg)

### **Этапы.**

Если в мероприятии есть номинации, у каждой из них необходимо создать собственный набор этапов. Переключение между номинациями осуществляется с помощью клика на кнопку с названием номинации.

![](_page_26_Picture_50.jpeg)

При внесении каждого этапа мероприятия укажите:

• Название этапа (будет отображаться в разделе "этапы" в карточке мероприятия);

![](_page_26_Picture_51.jpeg)

• Описание этапа (опишите всю необходимую информацию об этом этапе); \* Highmanow of arang

![](_page_26_Figure_7.jpeg)

• Даты начала и окончания этапа;

![](_page_26_Picture_52.jpeg)

• Установить плату за участие – указывается, если в предыдущем шаге ("Условия участия") был выбран параметр «Оплата за этапы», и данный этап является платным.

Переведите ползунок в активное состояние и укажите сумму оплаты за участие в данном этапе мероприятия.

![](_page_27_Picture_62.jpeg)

• Форматы проведения мероприятия: очный, заочный, дистанционный.

При выборе очного или заочного форматов, выберите адрес проведения этапа в соответствующем поле. Начните печатать адрес в строке «место проведения» и выберите адрес из всплывающего списка.

![](_page_27_Picture_63.jpeg)

Обращаем ваше внимание, что адреса мероприятий во всплывающий список добавляются нажатием на иконку "плюс" напротив поля "место проведения", или предварительно, в разделе "Инструменты"- "Адреса проведения".

![](_page_27_Picture_64.jpeg)

Для дистанционного формата обучения указание адреса не требуется.

• Этап является заявочным – параметр устанавливается, если участники должны пройти предварительный отборочный тур или требуется предоставить творческое задание. Соответственно, вы можете выбрать необходимый формат (1 или несколько): текст, файлы, картинки или ссылки.

![](_page_28_Figure_1.jpeg)

• Прикрепленные документы. Прикрепите один или несколько документов, имеющих отношение к этому этапу - положение, регламенты и т.д. Документы прикрепляются по одному, максимальный размер файла не более 5мб (pdf, docx, doc).

![](_page_28_Picture_58.jpeg)

Далее нажмите «Сохранить этап».

![](_page_28_Picture_5.jpeg)

Аналогичным образом добавьте второй и последующие этапы мероприятия при необходимости.

![](_page_28_Picture_59.jpeg)

#### **Дополнительные возможности.**

#### **Члены жюри**

- в этом разделе создания мероприятия вы можете прикрепить экспертов, предварительно прикрепленных к организации в разделе "Персонал" - "эксперты".

Для этого раскройте список экспертов, нажав на поле "Эксперты", из всплывающего списка выберите 1 или нескольких специалистов. Далее выберите номинации (если они есть), работы в которых будут проверять выбранные эксперты.

Нажмите "+прикрепить экспертов".

![](_page_29_Picture_67.jpeg)

Таким образом вы можете формировать экспертную работу как вам угодно: устанавливать 1 или нескольких специалистов на 1 или несколько номинаций.

Прикрепленные эксперты появятся ниже списком. При необходимости вы можете удалить экспертов, нажав на иконку "крестик".

![](_page_29_Picture_8.jpeg)

Если во всплывающем списке экспертов нет нужного специалиста, значит он ещё не добавлен к вашей организации. Добавить его можно в разделе Персонал - Эксперты.

### **Награды.**

- раздел, где указываются награды для участников мероприятия. Нажмите "Добавить награду"

![](_page_30_Picture_3.jpeg)

В соответствующих полях укажите категорию награждения (например 1место), и описание награды (например, получение грамоты). Нажмите "Создать награду".

![](_page_30_Picture_57.jpeg)

Появится сообщение системы "награда была создана".

![](_page_31_Picture_25.jpeg)

Если захотите внести изменения, нажмите на значок с названием награды, внесите изменения, нажмите "изменить".

![](_page_31_Picture_26.jpeg)

# **Пользовательские формы.**

• это формы для сбора информации об участниках мероприятия. Участники будут заполнять установленные вами формы при записи на мероприятие.

![](_page_32_Picture_23.jpeg)

Переключите бегунок "включить пользовательские формы" в активное положение.

![](_page_32_Picture_2.jpeg)

1. Выберите номинацию, к которой нужно добавить форму. Нажмите "Сохранить и продолжить".

![](_page_32_Picture_24.jpeg)

1. Добавьте пользовательские формы для каждой выбранной номинации. Нажмите на иконку "стрелочка" напротив номинации, появится кнопка "Добавить поле", - нажмите ее.

![](_page_33_Picture_64.jpeg)

Во всплывающем окне заполните поля.

Тип поля выберите из всплывающего списка:

• Адрес, Телефон, E-mail, текст, - это простые поля, используя их можно запросить соответствующую информацию от участника;

![](_page_33_Picture_65.jpeg)

- Флажок (согласие) этот тип используется, если нужно получить согласие на что-либо, просто отметив "флажком";
- Выбор значения из списка используя это поле вы можете предложить участнику список вариантов, из которых он должен выбрать. Для этого нажмите "+" добавить вариант".

![](_page_34_Picture_32.jpeg)

• Выбор значения из списка (файл) - этот тип удобен, если количество вариантов достаточно большое. Скачайте шаблон, заполните его (внести варианты ответа) и прикрепите к полю (файл). В итоге в дальнейшем участнику будет предложен всплывающий список с вариантами ответов. Если отметите галочкой "загрузить файл для всех номинаций, - указанный тип с прикрепленным списком появится во всех выбранных (в первом шаге) номинациях.

![](_page_34_Picture_33.jpeg)

Обратите внимание, что при выборе любого типа поля, вам предлагается указать "поле является обязательным?".

Если поле - обязательное, поставьте галочку.

Если галочку не ставить, - у участника будет возможность записаться на мероприятие без заполнения указанных полей.

## **Документы участников.**

- в этом разделе можно добавить поля для прикрепления участниками документов при записи на мероприятие.

Переключите бегунок "включить документы участников" в активное положение.

![](_page_35_Picture_55.jpeg)

1. Выберите номинации из всплывающего списка, нажав на "стрелочку". Нажмите "сохранить и продолжить"

![](_page_35_Picture_56.jpeg)

2. Напротив каждой выбранной номинации - иконка "стрелочка", нажав на которую раскрывается список документов. Выберите типы документов, которые необходимо запросить у участников в процессе записи на мероприятие, отметив галочкой в соответствующем поле.

![](_page_36_Picture_78.jpeg)

3. Перейдите к настройке выбранных документов. Нажмите на иконку "стрелочка". Нажмите на иконку "глаз" напротив документа.

![](_page_36_Picture_79.jpeg)

Заполните поля в открывшейся области:

- поставьте "галочку", если документ обязателен для загрузки в соответствующем поле;
- "Включить оценку в баллах" если хотите поощрить участника за предоставление документа. Соответственно, появится поле "количество баллов, начисляемых за документ" - внесите число;
- опишите документ;
- прикрепите образец документа;

• напишите удовлетворяющий ваши ожидания текст согласия участника. Нажмите "сохранить".

![](_page_37_Picture_20.jpeg)

После заполнения всех полей, нажмите на кнопку "отправить на модерацию", если ваше мероприятие федерального, регионального или муниципального уровня.

![](_page_37_Picture_21.jpeg)

Мероприятия локального уровня не нуждаются в модерации. Нажмите кнопку "Опубликовать".

![](_page_38_Picture_50.jpeg)

В дальнейшем вы можете редактировать некоторые настройки или добавлять "Дополнительные возможности" своего мероприятия в разделе "Мероприятия" - "Управление мероприятиями". Выберите карточку мероприятия и нажмите на нее.

![](_page_38_Picture_2.jpeg)

В открывшимся разделе "Управление" - раскройте "Действия" выберите "Редактор мероприятия".

![](_page_38_Figure_4.jpeg)

#### **5.2. «Памятка медицинского персонала при оформлении ребенка в летний лагерь».**

**Комплект медицинских документов ребенка, заезжающего в летний лагерь:**

1.Медицинская справка (для ДОЛ и ЛДП – учетная форма N 079/у «Медицинская справка на ребенка, отъезжающего в санаторный оздоровительный лагерь» с данными о перенесенных инфекционных заболеваниях, с отметкой об отсутствии педикулеза; при наличии хронических заболеваний указать дату последнего обострения;

2. Анализ на энтеробиоз, яйца-глист и простейшие (срок действия справки 14 дней);

3. Справка об отсутствии контакта с инфекционными больными в последние 14 дней (выдается в поликлинике по месту жительства за 1 – 3 дня до отъезда в лагерь);

4. Копия сертификата о прививках с данными о сделанных профилактических прививках против дифтерии, кори, паротита, краснухи и гепатита В, диагностические тесты на туберкулез (реакция Манту или Диаскинтест). Ребенок должен иметь все прививки в соответствии с прививочным календарем и диагностические тесты на туберкулез не позднее 1 года до заезда.

5. Копия полиса обязательного медицинского страхования.

6. Заполненное согласие на медицинское вмешательство.

**Данный перечень находится на рабочем месте медицинского персонала в период заезда участников.**

### **5.3. «Памятка сотрудника регистрации».**

#### **!!! Документы принимаются в соответствии со списком:**

1. Копия документа, удостоверяющего личность ребенка (паспорт или свидетельство о рождении для ребенка, не достигшего 14 лет).

2. Копия СНИЛС.

3. Заполненные согласия на обработку персональных данных, утвержденные организацией, которая проводит лагерь.

4. Копия полиса страхования ребенка от несчастных случаев на период пребывания в лагере.

5. Заполненный договор об оказании услуг между родителем (законным представителем) и детским оздоровительным лагерем.

**Данный перечень находится на рабочем месте сотрудника регистрации в период заезда участников.**

# **5.4. Навигационные и информационные стойки.**

![](_page_41_Picture_1.jpeg)

![](_page_41_Picture_2.jpeg)

![](_page_41_Picture_3.jpeg)

# **5.5. Пример оформления рабочих мест сотрудников регистрации летнего лагеря.**

![](_page_42_Picture_1.jpeg)

## **Рабочее место медицинского персонала**

![](_page_42_Picture_3.jpeg)

![](_page_42_Picture_84.jpeg)

# **Рабочее место регистратора**

![](_page_43_Picture_1.jpeg)

![](_page_43_Picture_66.jpeg)

![](_page_43_Picture_67.jpeg)

# **Стол с оргтехникой**

![](_page_44_Picture_1.jpeg)

- 1 ноутбук
- 2 многофункциональное устройство (принтер, сканер, копир)
- 3 бумага для печати

## **Рабочее место коменданта**

![](_page_44_Picture_6.jpeg)

![](_page_45_Picture_0.jpeg)

- 1 стол
- 2 стул
- 3 навигационная стойка
- 4 ручки, карандаши
- 5 Ведомость расселения